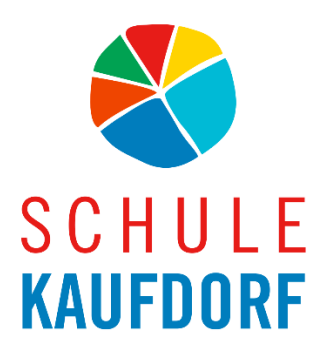

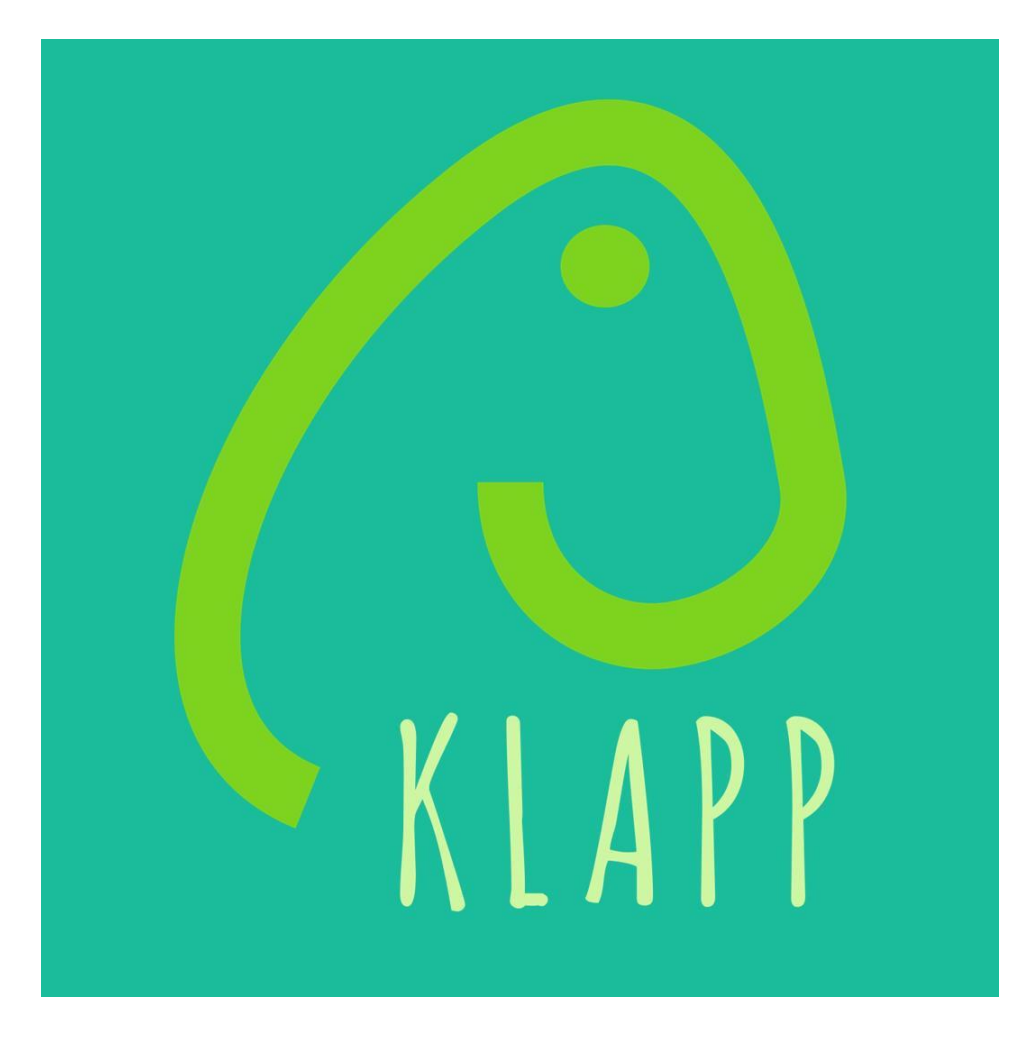

# Mit KLAPP klappt's! Kurzanleitung

### **Wenn Sie KLAPP auf Ihrem Smartphone nutzen…**

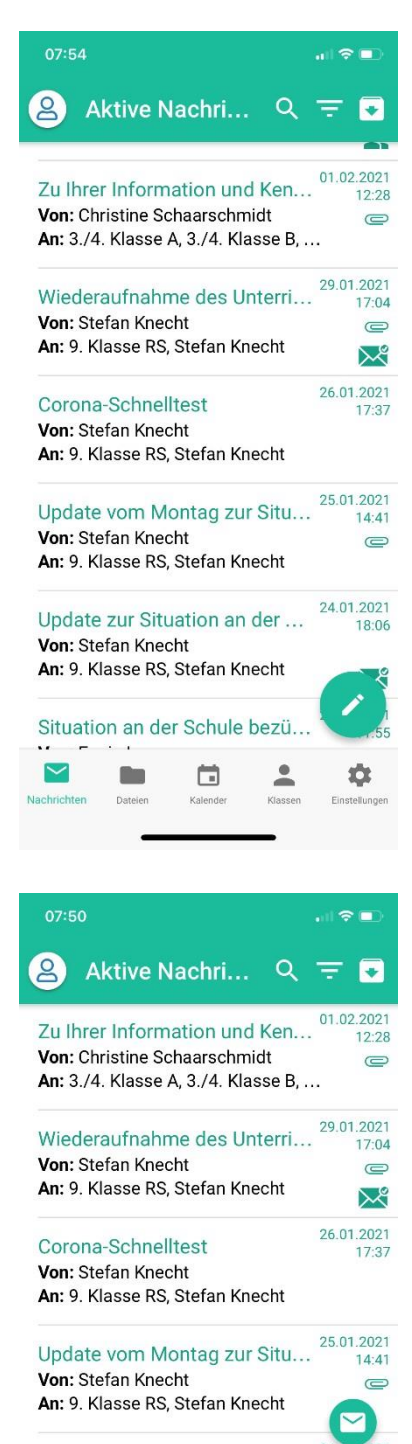

Update zur Situation an der ...

Situation an der Schule bezü. Von: Erwin Langenegger C.

□

Kalende

Klasser

Von: Stefan Knecht An: 9. Klasse RS, Stefan Knecht

Dateier

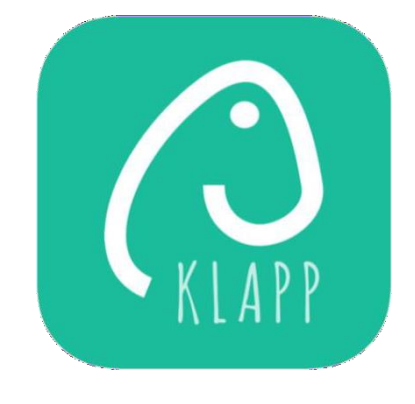

Wenn Sie KLAPP öffnen, landen Sie auf dieser Ansicht (Der Feed ist bei Ihnen vielleicht noch leer).

Um Kontakt mit der Schule aufzunehmen, klicken Sie auf den Schreiber…

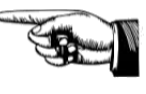

…um zu dieser Ansicht zu gelangen.

Und hier können Sie wählen:

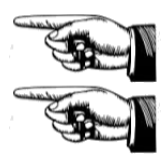

۰

Einst

Wollen Sie eine Nachricht schicken?

Melden Sie eine Absenz?

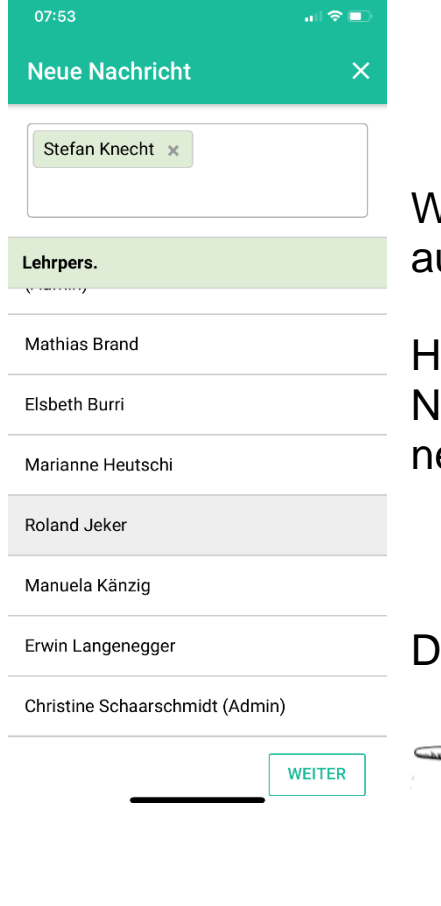

Wenn Sie eine Nachricht schicken wollen und uf den Umschlag klicken, gelangen Sie hier hin.

lier können Sie die Person anklicken, die Ihre Nachricht erhalten soll. Selbstverständlich könen Sie auch mehrere Empfänger auswählen.

anach klicken Sie auf «WEITER»

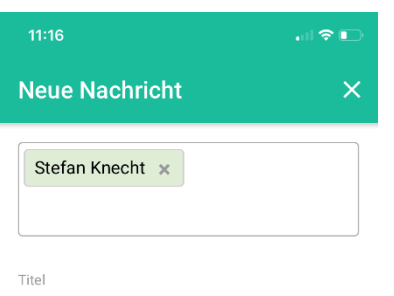

Nachricht

Schreiben Sie nun Ihre Nachricht und klicken Sie auf «SENDEN». Der von Ihnen gewählte Kontakt erhält Ihre Nachricht.

Sie können Anhänge mitschicken und eine Lesebestätigung anfordern.

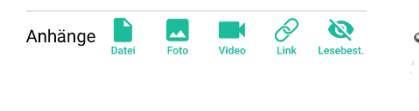

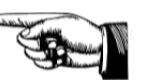

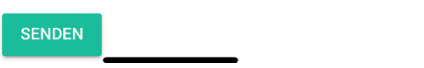

Wenn Sie eine Absenz melden wollen und auf den Kopf klicken, gelangen Sie hier hin.

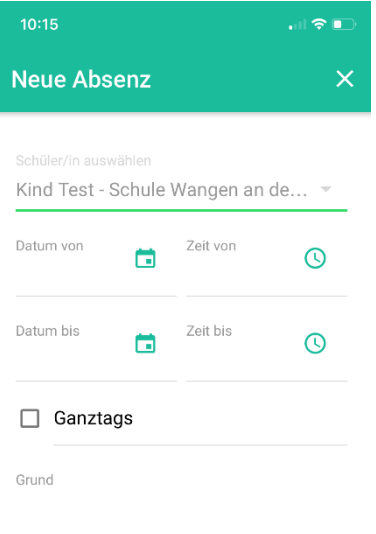

Hier wählen Sie – falls Sie mehrere Kinder in unserer Schule haben – das Kind, welches Sie als abwesend melden wollen.

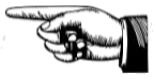

Hier geben Sie nun noch das Datum und die Zeit der Abwesenheit an und tippen den Grund ein, zum Beispiel Krankheit, Arztbesuch, freier Halbtag…

Und dann klicken Sie auf «SPEICHERN».

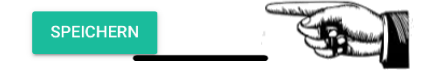

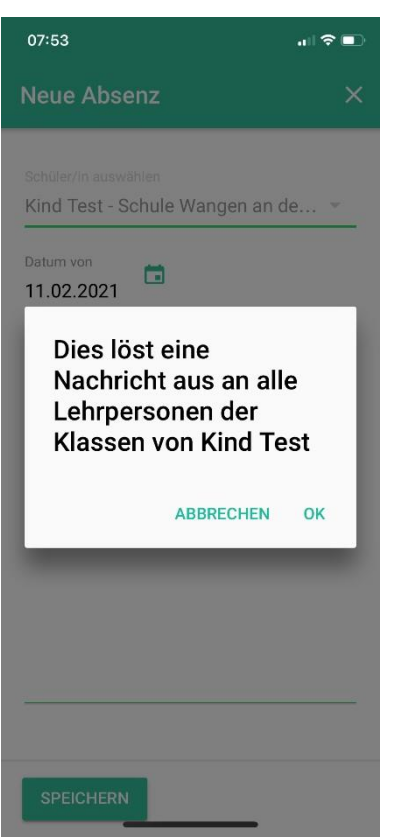

Und danach klicken Sie nur noch «OK», und schon gelangt die Absenzmeldung an alle, die davon Kenntnis haben müssen (Lehrpersonen, Fachlehrpersonen, Teilpensenlehrpersonen, Tagesschule, usw)!

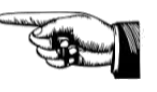

Absenzmeldungen werden NICHT quittiert, d.h. Sie erhalten keine Antwort.

## **Wenn Sie KLAPP auf Ihrem Computer nutzen…**

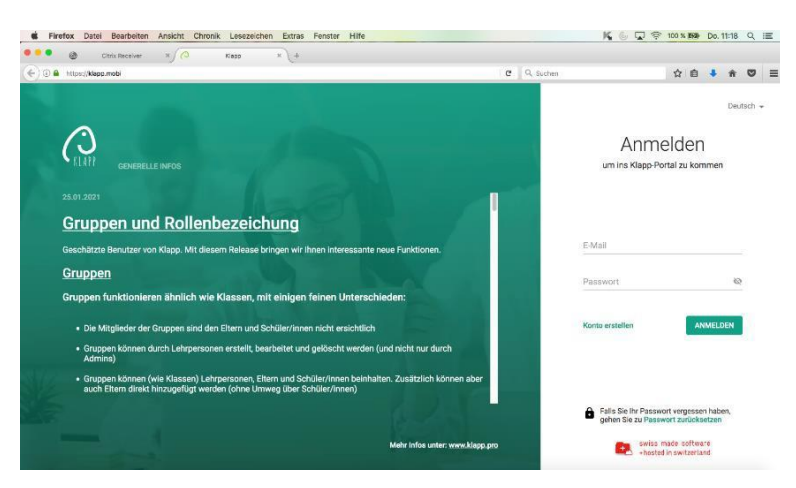

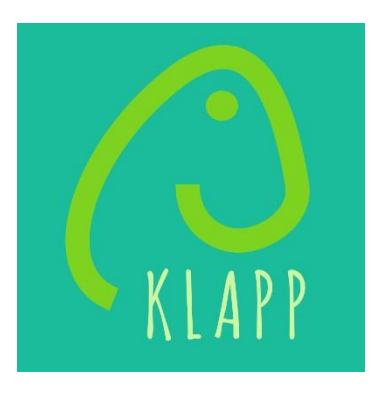

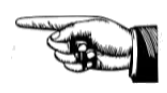

Rufen Sie in Ihrem Browser klapp.mobi auf und melden Sie sich an.

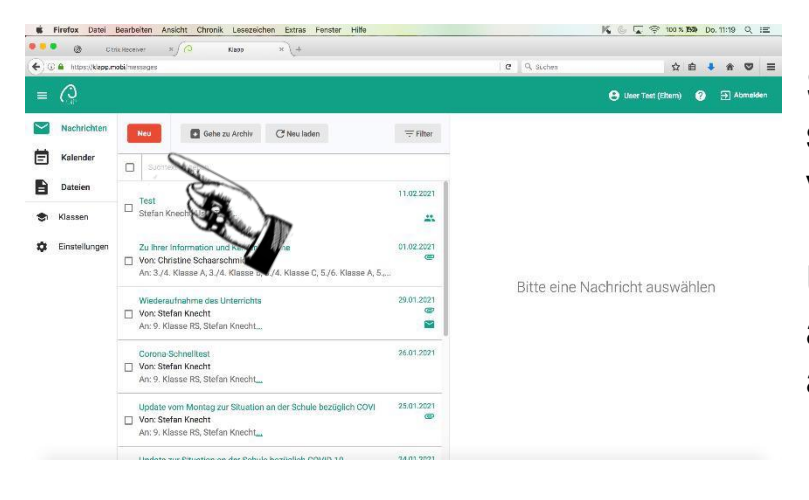

Sie landen auf dieser Ansicht (Der Feed ist bei Ihnen vielleicht noch leer).

Um Kontakt mit der Schule aufzunehmen, klicken Sie auf «NEU»…

#### Und hier können Sie wählen:

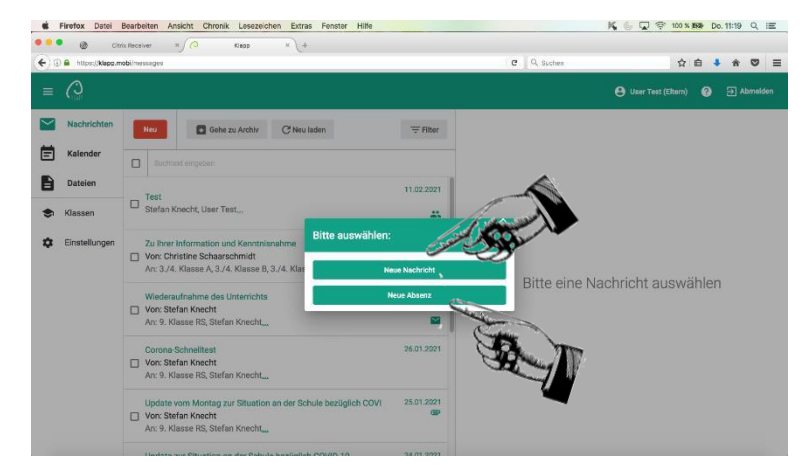

Wollen Sie eine Nachricht schicken?

Melden Sie eine Absenz?

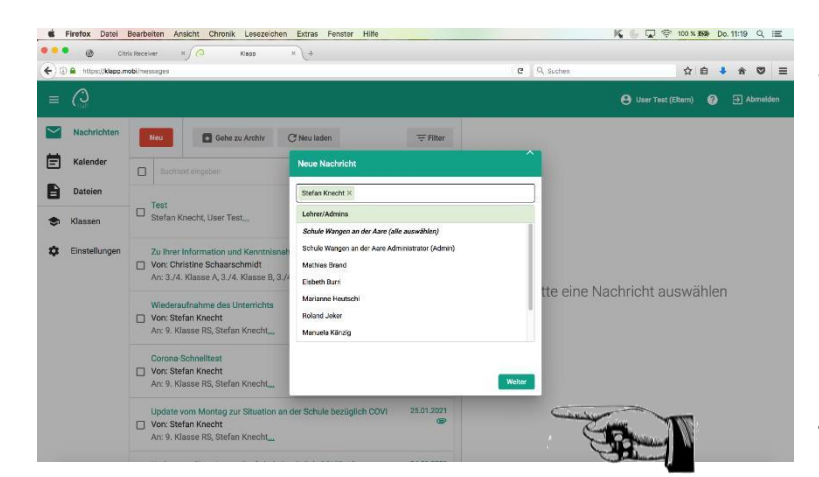

Wenn Sie eine Nachricht schicken wollen, gelangen Sie hier hin. Hier können Sie die Person anklicken, die Ihre Nachricht erhalten soll. Selbstverständlich können Sie auch mehrere Empfänger auswählen.

Danach klicken Sie auf «WEITER».

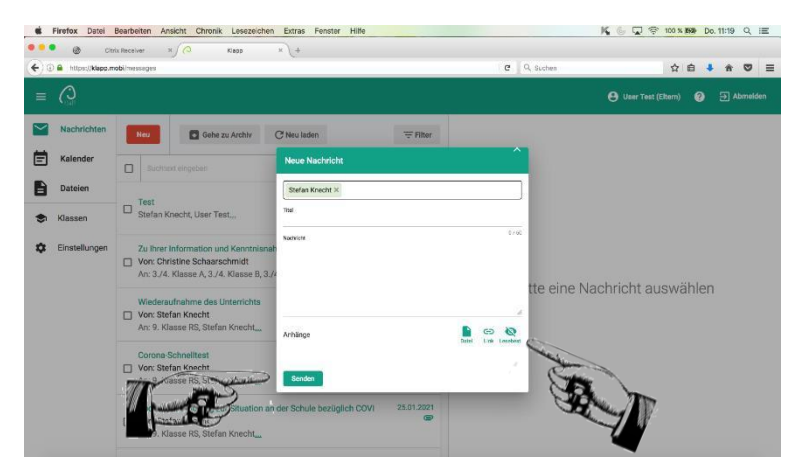

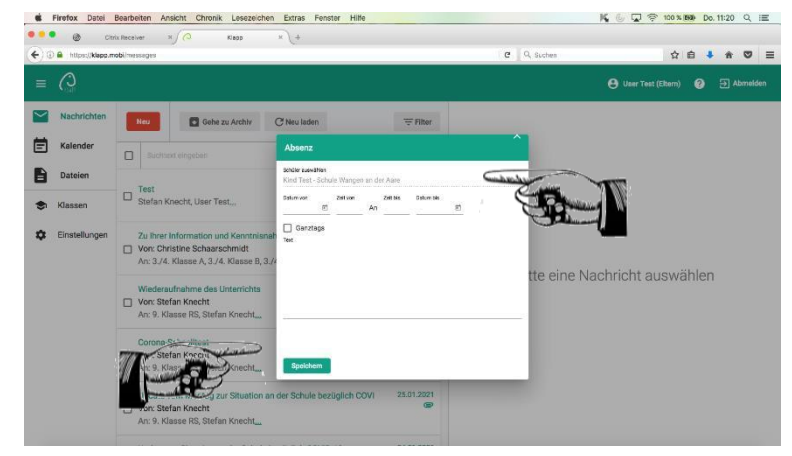

Schreiben Sie nun Ihre Nachricht und klicken Sie auf «SENDEN». Der von Ihnen gewählte Kontakt erhält Ihre Nachricht.

Sie können Anhänge mitschicken und eine Lesebestätigung anfordern.

Wenn Sie eine Absenz melden wollen, gelangen Sie hier hin.

Hier wählen Sie – falls Sie mehrere Kinder in unserer Schule haben – das Kind, welches Sie als abwesend melden wollen.

Hier geben Sie nun noch das Datum und die Zeit der Abwesenheit an und tippen den Grund ein, zum Beispiel Krankheit, Arztbesuch, freier Halbtag… Und dann klicken Sie auf «SPEICHERN». Danach klicken Sie nur noch «OK», und schon gelangt die Absenzmeldung an alle, die davon Kenntnis haben müssen (Lehrpersonen, Fachlehrpersonen, Teilpensenlehrpersonen, Tagesschule)!

#### Absenzmeldungen werden NICHT quittiert, d.h. Sie erhalten keine Antwort.